1. Navigate to UWP Logins and Tools page at uwp.edu/logins/

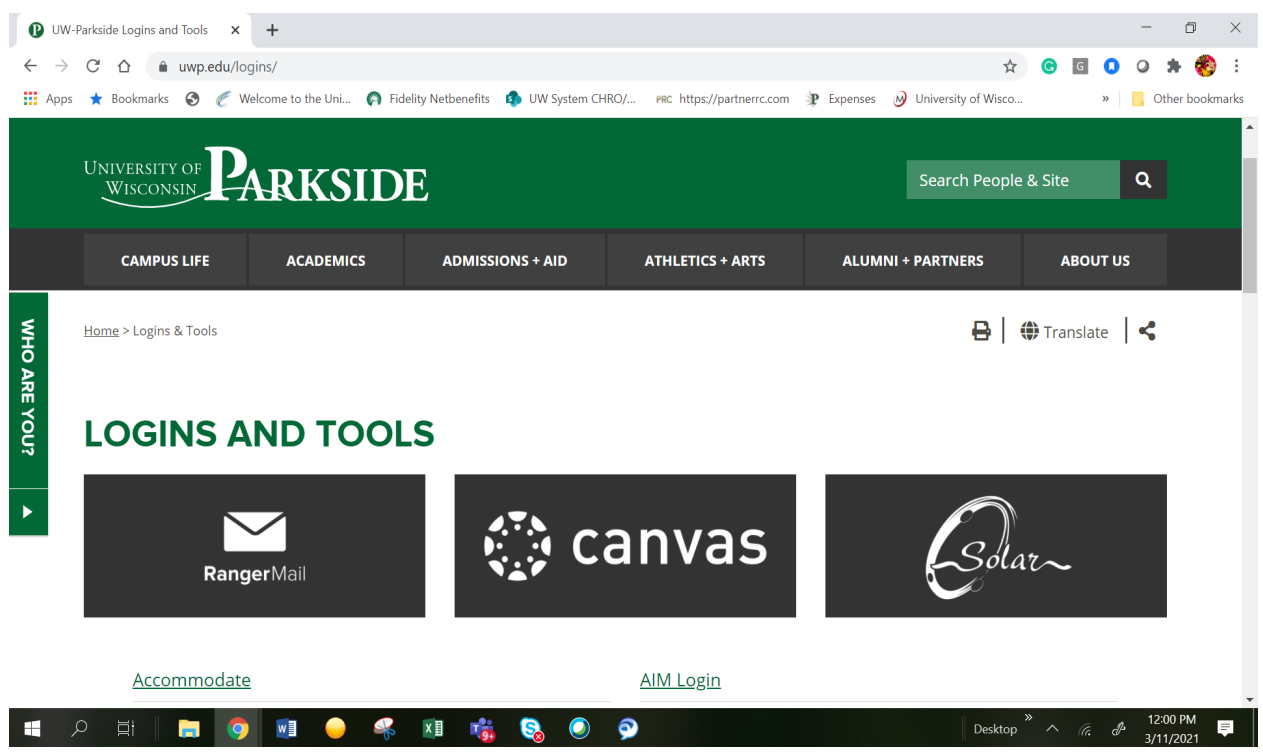

2. On the logins page click on My UW Portal

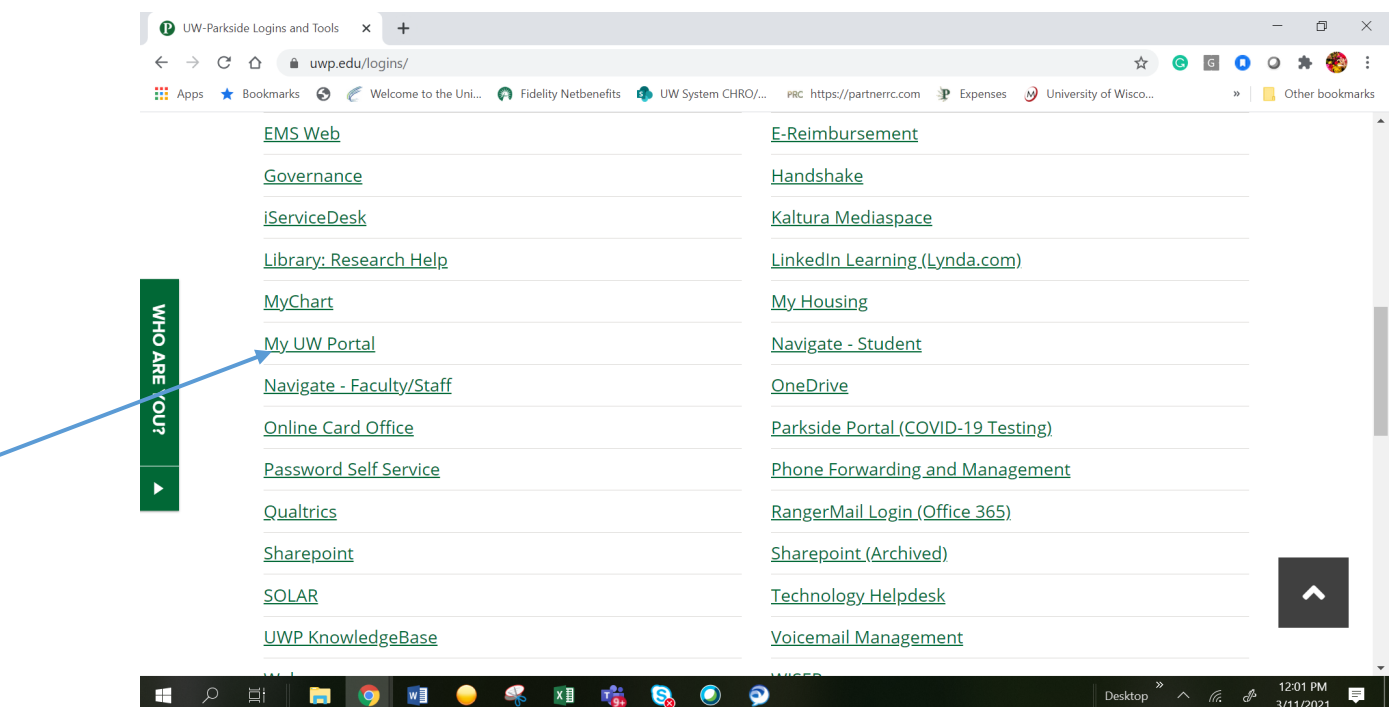

3. Once in your portal, click on the Time and Absence tile. This will open to your timesheet.

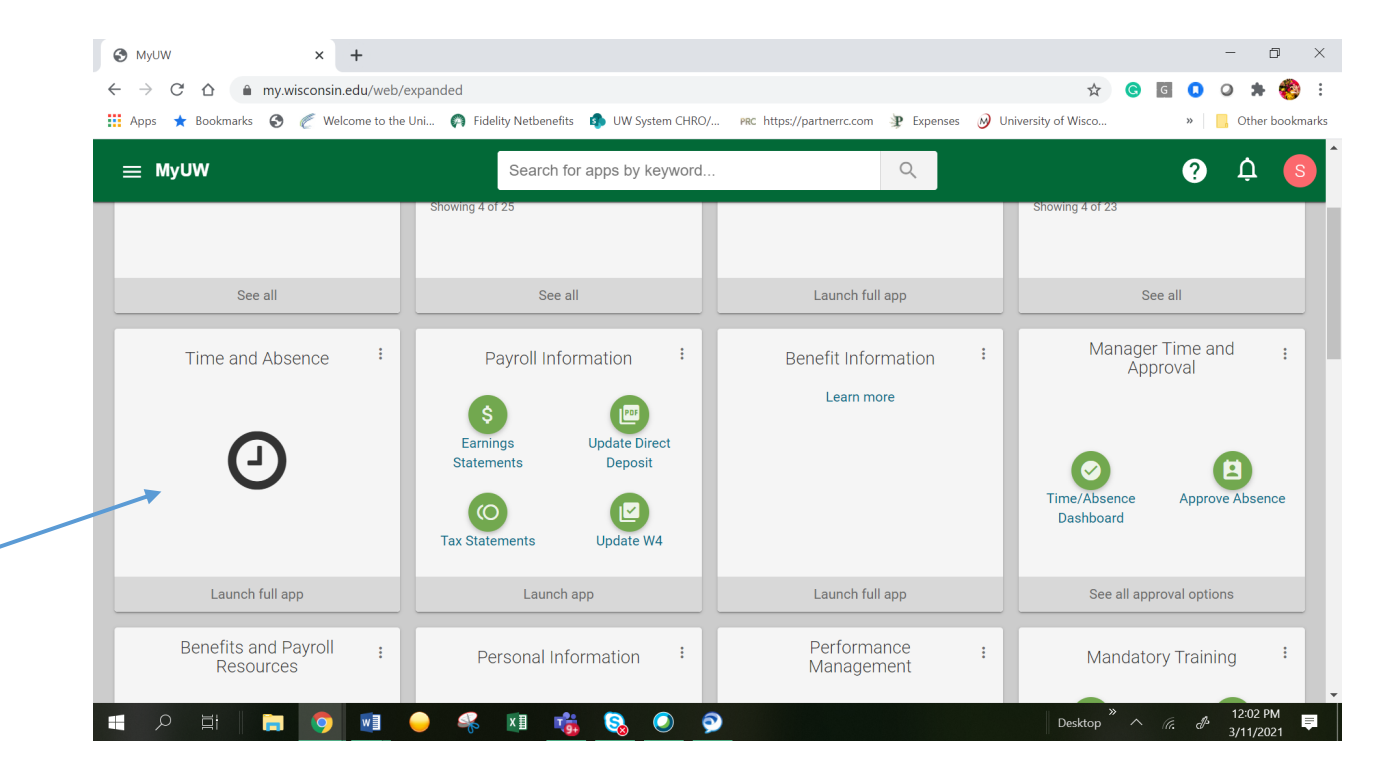

4. On this page, click on the Absence Balance icon to the left of the page.

![](_page_1_Picture_93.jpeg)

5. Review balances.

![](_page_2_Picture_1.jpeg)